# 384<sup>th</sup> Bomb Group Photo Gallery Registration and Photo Upload Instructions

Welcome to the 384th Bomb Group Photo Gallery. All content on the gallery is visible to all visitors. Those wishing to enter a comment or contribute images will need to register and log in (links on left side of Home page). Please register for an account when you need access beyond viewing gallery content.

This link opens the 384<sup>th</sup> Bomb Group Photo Gallery Home page: <u>https://www.384thbombgroup.com/piwigo\_384th\_gallery/</u>

You may also access the gallery from the PHOTO GALLERY menu selection "Photo Gallery - Top" at <u>https://www.384thbombgroup.com/</u>.

# Account Registration and Login

1. To register for an account, click **Register** in the **Identification** section on the left side of the Home page.

| dentification                               | «     |
|---------------------------------------------|-------|
| <ul> <li>Register</li> <li>Login</li> </ul> |       |
| Quick connect                               |       |
| Username                                    |       |
| Password                                    |       |
| Auto login                                  |       |
| Submit                                      | ත් බී |

2. Create a Username and Password on the Home/Registration page and enter your Email address.

| Enter your personal data |                     |  |
|--------------------------|---------------------|--|
|                          | * Username          |  |
|                          | * Password          |  |
| * Co                     | onfirm Password     |  |
|                          | * Email address     |  |
| Send my connection s     | settings by email 🗹 |  |
|                          |                     |  |

#### Note: The Username you enter here will become your Community album name.

You must fill out all fields on the Home/Registration page to register for an account. Optionally check the box to "Send my connection settings by email" to receive a record of your Username and Password. Click the **Register** button to complete registration.

3. Upon registration, you will be logged into the photo gallery and will optionally receive an email record of your registration.

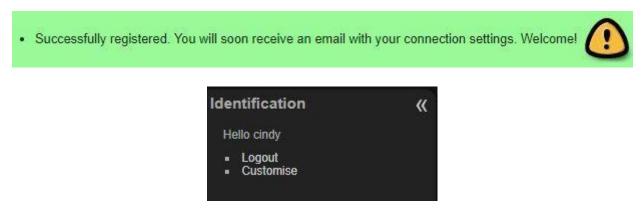

4. IF you log out, or the system logs you out on exiting the photo gallery, you must enter your Username and Password to log back in.

| Identification                              | <b>«</b>                        |
|---------------------------------------------|---------------------------------|
| <ul> <li>Register</li> <li>Login</li> </ul> |                                 |
| Quick connect                               |                                 |
| Password                                    |                                 |
| Auto login                                  |                                 |
| Submit                                      | 8 <sup>77</sup> 8 <sup>00</sup> |

You may click **Login** or you may enter your **Username** and **Password** in the **Quick connect** section. Check the **Auto login** box to stay logged into the photo gallery so that you will not have to login each time. DONOT check the **Auto login** box on a public or shared computer.

5. You may now enter comments on photos within the gallery and upload your own images. You now have your own Community album in which to upload photos, but note that you will not see your album in the gallery's Community albums until you add at least one photo.

# Upload Photos to the Gallery

1. To upload photos, click **Upload photos** in the Menu section on the left side of the page.

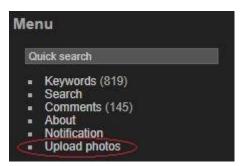

2. The **Home/Upload photos** page will open with your Community album already selected for you. You may upload photos only to your album.

| Select an album                             |                       |
|---------------------------------------------|-----------------------|
| Community / cindy                           |                       |
| Select files                                |                       |
| 64MB. jpg, jpeg, png, gif, tif. 🕢           |                       |
| Choose File No file chosen                  |                       |
| + Add an upload box                         |                       |
| You are using the Browser uploader. Try the | Flash uploader instea |
| Set Photo Properties                        |                       |
|                                             |                       |

**NOTE:** The maximum size limit for individual photos is 6MB. The maximum size limit for multiple photos uploaded together is 64MB.

3. To use the default **Browser uploader**, click **Choose File** to select photos to upload. The maximum size limit for individual photos is 6MB.

*IMPORTANT!* Click Set Photo Properties to add a photo Title (short and descriptive), Author (your name), and Description (long description including identifications). You must add these items NOW as you upload your photos. You will not be able to add or edit these fields later. The Description is very important and should include as much information as you have about the photo, especially identification of people in the photo. But you must upload only one photo at a time to enter a unique Title and Description for each one.

| Photo properties |   |      |
|------------------|---|------|
| Title            |   |      |
|                  | ŀ |      |
| Author           | ľ |      |
| Description      |   |      |
|                  |   |      |
|                  |   |      |
|                  |   |      |
|                  |   | - 10 |

- 4. You may upload more than one photo at a time by selecting + Add an upload box as long as you stay within the 64MB maximum size limit. If you exceed the file size limit, your photos will not upload properly. If your photos have different descriptions, do not upload them together. Upload only one photo at a time and use Set Photo Properties to add separate titles and descriptions to each.
- 5. After selecting a photo to upload, click the **Start upload** button.
- 6. Once your photo(s) upload, you will see a message that they have uploaded into your Community album and you will see a thumbnail of the photos. You may click on the thumbnails to see photos in your Community album or you may click **Add another set of photos** to upload more photos.
- 7. You may choose to upload your photos with the **Flash uploader** instead of the Browser uploader. In "You are using the Browser uploader. Try the Flash uploader instead," click on **Flash uploader**. Click **Select files** and select the photos you wish to upload.

| Select an album                   |                                               |  |
|-----------------------------------|-----------------------------------------------|--|
| Community / cindy                 |                                               |  |
| Select files                      |                                               |  |
| 64MB. jpg, jpeg, png, gif, tif. 🕦 |                                               |  |
|                                   | Select files                                  |  |
| You are using the Flash uploader  | . Problems? Try the Browser uploader instead. |  |

**NOTE:** You must have Flash Player installed to use the **Flash uploader**.

*IMPORTANT!* Click **Set Photo Properties** to add a photo **Title** (short and descriptive), **Author** (your name), and **Description** (long description including identifications). You must add these items NOW as you upload your photos. You will not be able to add or edit these fields later. The **Description** is very important and should include as much information as you have about the photo, especially identification of people in the photo. But you must upload only one photo at a time to enter a unique Title and Description for each one.

8. After selecting photos to upload, click the **Start upload** button.

## View My Photo Album

To view photos in your Community album, click **Community** in the Albums section on the left side of the screen or click the Community album on the Home page. As long as there are photos in your Community album, your album name will display in the list. Your album name will be the Username you registered with. You can select your album by clicking on the name of your album (your Username) in the list.

| ٩lb | ums                             |
|-----|---------------------------------|
|     | 384th During WWII [4594] 🔆      |
| -   | 384th After WWII (3736)         |
|     | 384th Wartime Documents [66804] |
|     | A2 Jacket Art [31]              |
|     | Community [652] 🔆               |
|     | cindy [6] 👯                     |

## Where Are My Photos?

At times, gallery administrators move photos from the Community albums into the appropriate albums in the gallery. For example, crew photos will be moved into the individual squadron crew albums. If you have uploaded photos and can no longer find them in your Community album, or cannot find your Community album, your photos have been moved. You may search for your photos by Author (your Username) using the gallery's search feature.

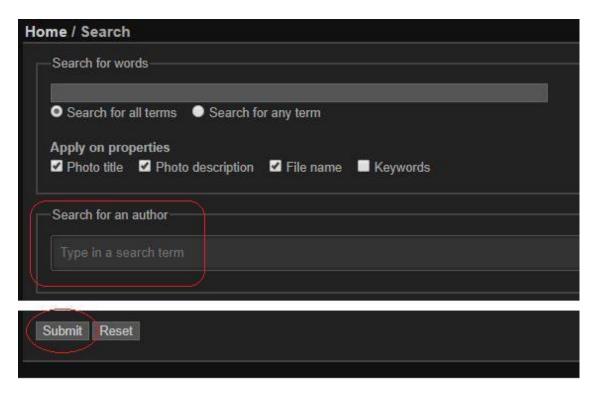